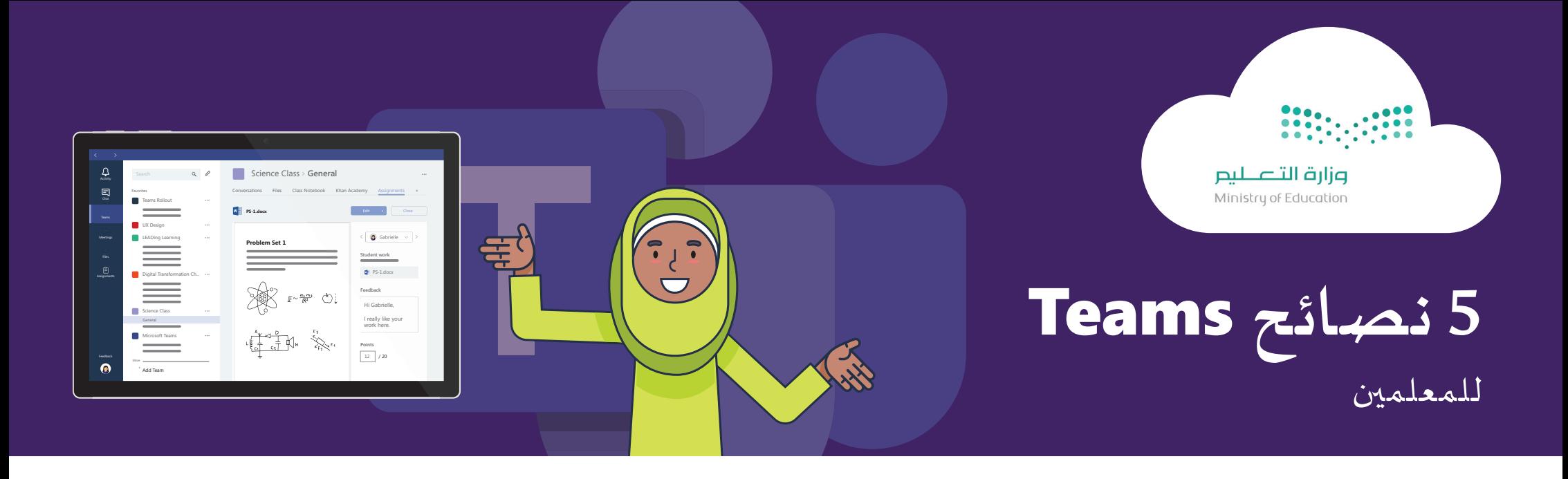

إذا كنت تستخدم كمبيوتر شخصي أو جهاز Mac، فقم بتحميل Microsoft Teams لسطح مكتب من موقع £Microso أدناه -

# 1 **تحقق من أجهزتك**

قبل أن تبدأ جلسة العمل عبر الإنترنت مع طلابك، تأكد أن جهازك به كاميرا وميكروفون. نوصي باستخدام سماعة رأس لجعل الصوت أكثر وضوحًا

كاميرا جهاز محمول قياسية مع ميكروفون

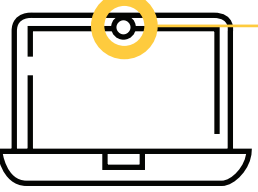

ينصح بشدة استخدام سماعة رأس متوافقة مع ميكروفون

# **How to install Teams on your device** 2 **كيفية تثبيت Teams على جهازك**

- اء اجعل جلستك في مكان هادئ وبأدنى حد من الارتباك
	- تأكد من أن لديك اتصال WiFi جيد.

- $\overline{\textbf{I}}$ احصل على جميع الموارد والمواد التعليمية الخاصة بك واجعلها في متناول يدك قبل بداية الجلسة الافتراضية.
	- أضف الموارد التي تشاركها مع طلابك إلى LMS) أي منصة مدرستي) قبل بدء الجلسة الافتراضية

#### https://aka.ms/ksateams

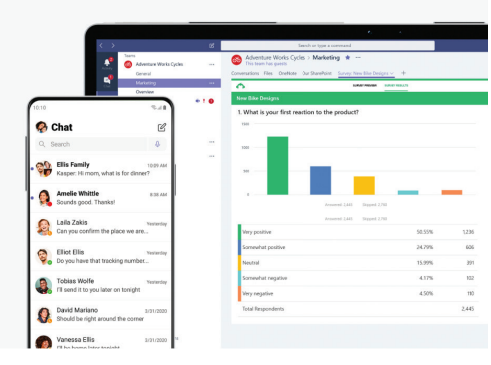

إذا كنت تستخدم جهاز iPad أو Android، فقم بتحميل تطبيق Microsoft Teams لسطح المكتب Google Play أو Google Play

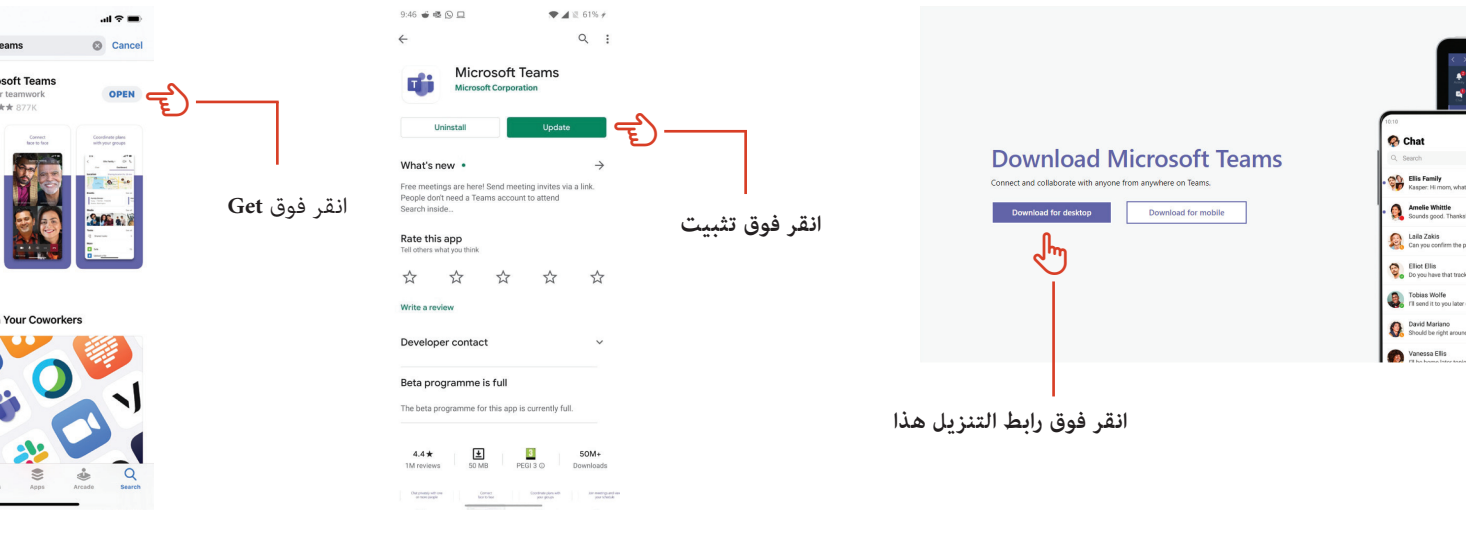

### ماذا يحدث مجرد تنزيل التطبيق؟

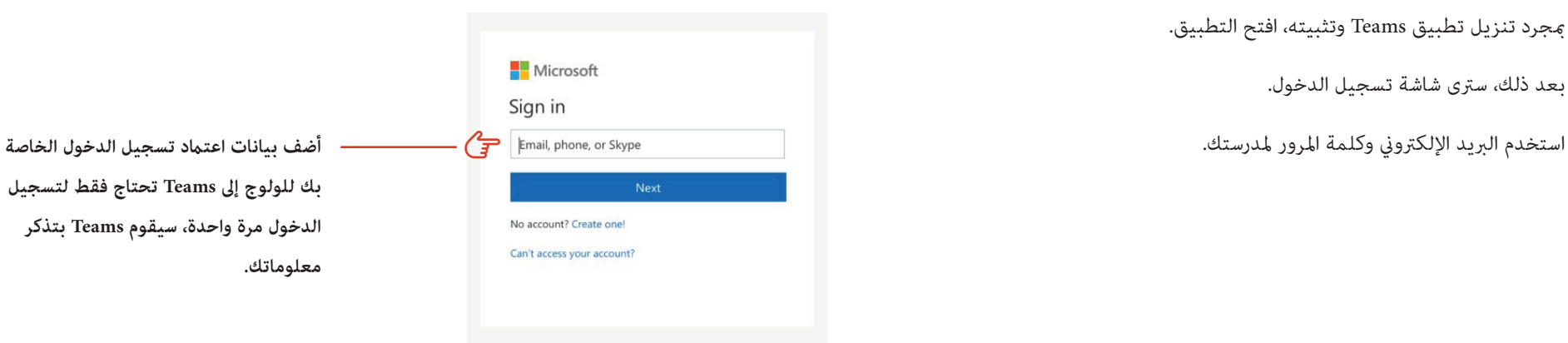

عندما يرفع الطالب يده، ستلاحظ تظهر أيقونة اليد في قامُة المشاركين، فوق لوحة الشخصية الخاصة بهم، وإذا كنت تشارك شاشتك، فستظهر في الأعلى من نافذتك المشتركة.

±جرد تنزيل تطبيق Teams وتثبيته، افتح التطبيق.

- بعد ذلك، سترى شاشة تسجيل الدخول.
- 

ستلاحظ ظهور جزء إلى اليمين المسمى "دردشة الاجتماع". نحو الأسفل، اكتب رسالتك في مربع الإدخال وانقر فوق أيقونة إرسال

**بك للولوج إلى Teams تحتاج فقط لتسجيل الدخول مرة واحدة، سيقوم Teams بتذكر معلوماتك.**

 $4:237$ 

# <mark>3 شيئين يجب مراعاتهما</mark>

#### كلمتك السرية

احتفظ ببيانات اعتماد تسجيل الدخول الخاصة بك في مكان آمن.

تأكد من أنه بعيد عن أنظار أي طلاب.

لا تشارك كلمة المرور الخاصة بك مع أي شخص.

### ماذا يحدث إذا فقدت أو نسيت كلمة المرور الخاصة بي؟

لا داعي للقلق! استخدم ما يلي للحصول على الدعم:

اذهب إلى -

مكالمة -

البريد الإلكتروني

# لتبدأ Teams بعض أساسيات 4 **بعض أساسيات Teams لتبدأ**

عندما تفتح الجلسة الافتراضية في Teams، سيُطلب منك تحديد إدخال الصوت الخاص بك.

### قبل البدء بالجلسة الافتراضية في Teams:

من الشاشة الأولى تستطيع مشاركة سطح المكتب بأكمله. هذا هو الخيار الأكثر شيوعًا للمعلمين.

عكنك أيضًا اختيار مشاركة تطبيق معين ببساطة وذلك من خلال اختيار الشاشة المناسبة

### إرسال رسالة في Teams

#### **ارفع يدك**

إذا قمت عشاركة سطح المكتب الخاص بك، فسوف يرى طلابك كل شيء على شاشتك.

Ðكن للطلاب طرح الأسئلة باستخدام ميزة ارفع يدك باستخدام رمز اليد

إذا قمت عشاركة تطبيق معين، فسوف يشاهدون فقط التطبيق ولا شيء آخر على شاشتك.

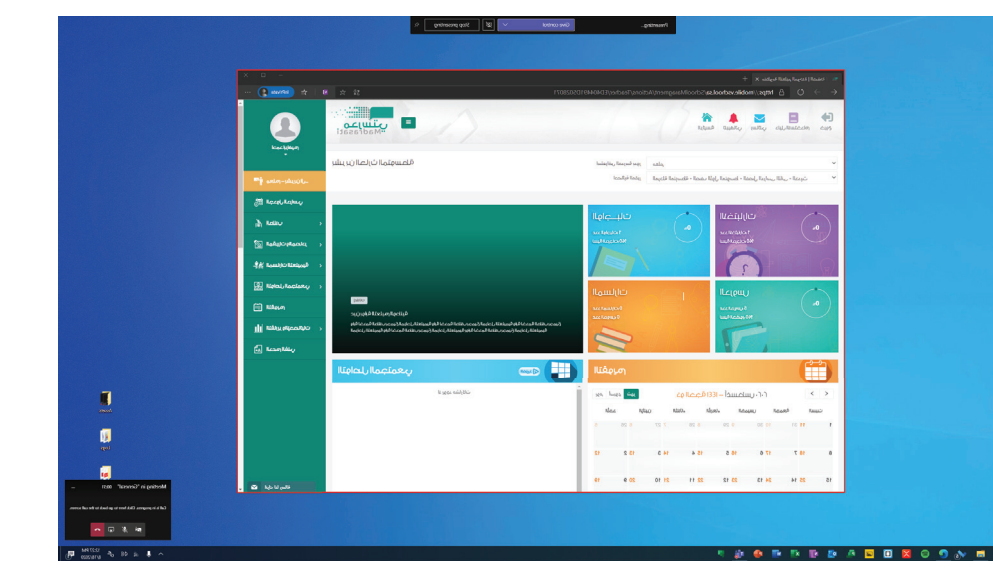

#### **كتم صوت طلاب معين**

إذا كان الطلاب يتحدثون من خلال ميكروفوناتهم بدون قصد، Ðكنك كتم صوتهم من خلال:

- . $\beta$  فتح قامًة المشاركين باستخدام رمز المشارك  $\beta$ 
	- .2 ابحث عن اسم الطالب
- .3 انقر على أيقونة كتم الصوت لكتم / إلغاء كتم صوت الطالب أثناء الجلسة الافتراضية الخاصة بك را $\Delta$

قم بتسجيل الدخول إلى LMS الخاص بك قبل بداية الجلسة الافتراضية. $\begin{pmatrix} \mathbf{L} \ \mathbf{r} \end{pmatrix}$ 

لا تنسى تسمية الجلسة الافتراضية وذلك ليسهل العشور<br>العثور عليها.

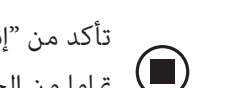

#### **الخطوة 2**

±جرد أن تبدأ جلستك الافتراضية، قد ترغب في مشاركة شاشتك. لمشاركة شاشتك، انقر فوق أيقونة المشاركة

Feedback More Add Tea<sup>m</sup> الأهم من ذلك كله، استمتع بوقتك في التعلم مع طلابك!

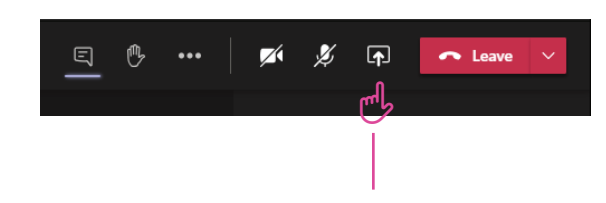

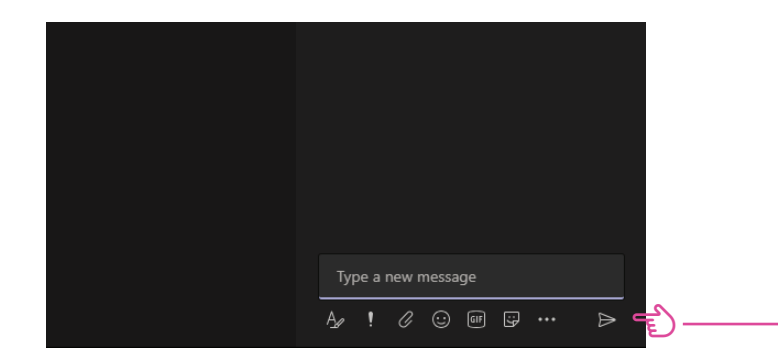

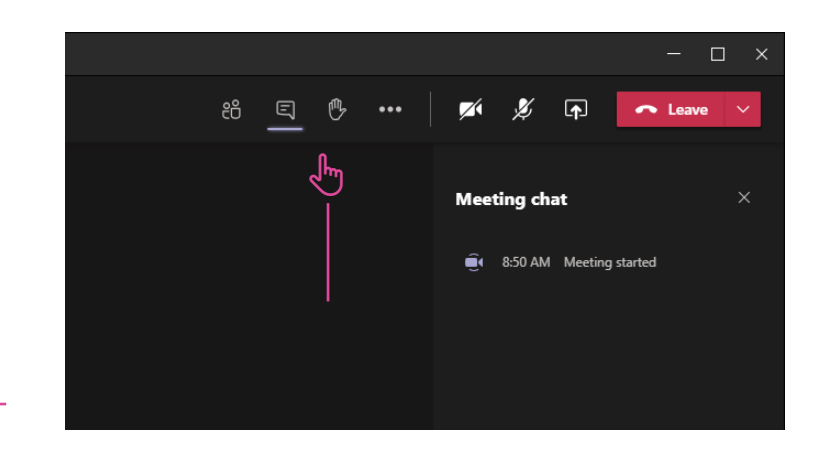

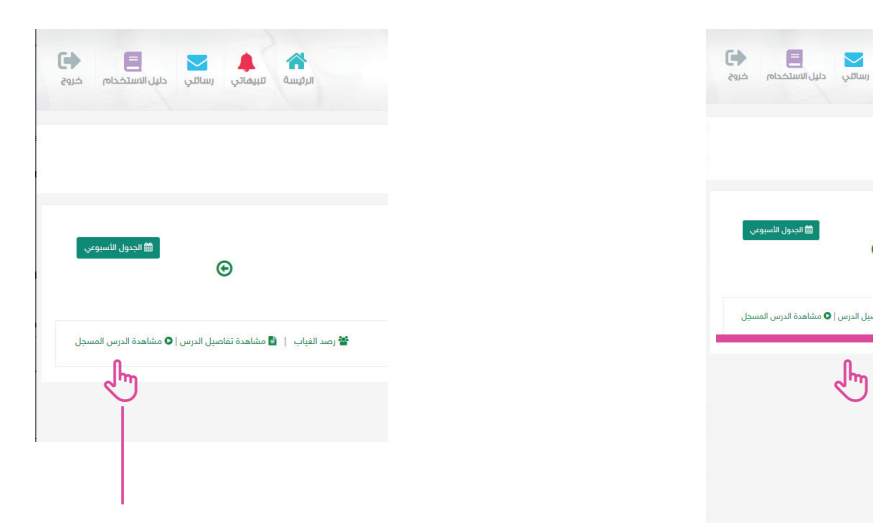

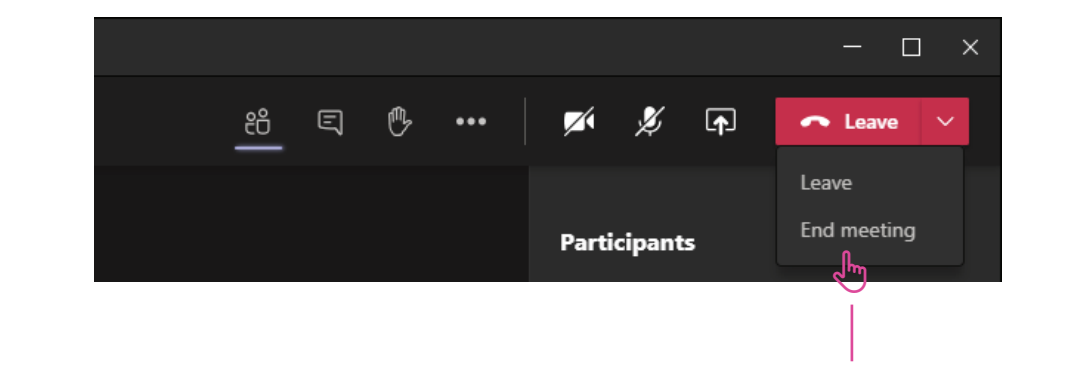

#### **الخطوة 2**

## فتح Teams من LMS الخاص بك (أي منصة مدرستي)

#### **الخطوة 1**

قم بفتح LMS الخاص بك (أي منصة مدرستي) ابحث عن المقرر التعليمي ضمن جدول المواعيد

ستلاحظ وجود ثلاثة روابط تحت عنوان المقرر التعليمي

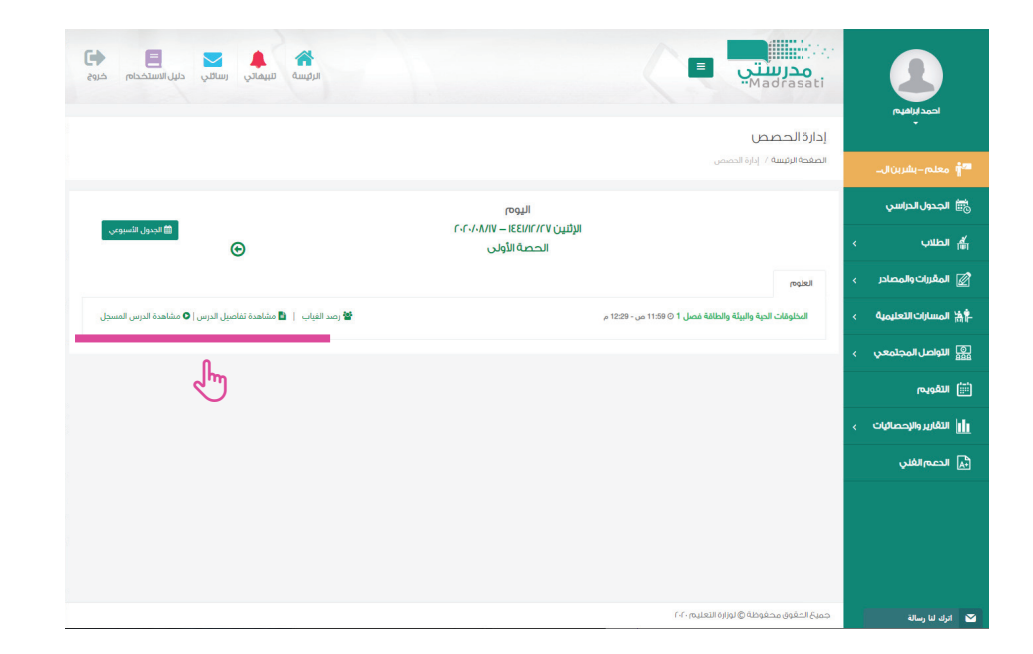

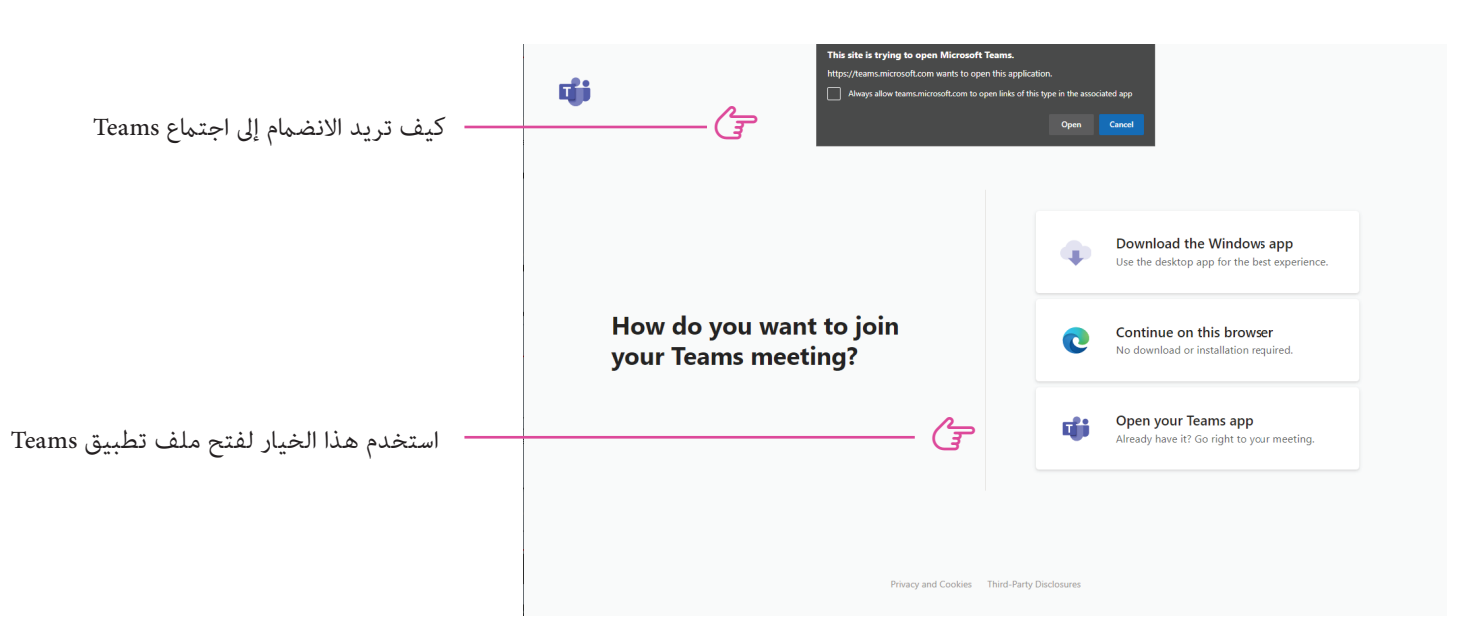

**الخطوة 2** انقر على الرابط لبدء الجلسة الافتراضية الخاصة بك

انقر فوق هذا الرابط لبدء الجلسة الافتراضية الخاصة بك

#### **الخطوة 3**

سيتم فتح علامة تبويب متصفح جديدة. سيكون لديك ثلاث خيارات لفتح Teams.

قد تحصل على نافذة منبثقة تطلب منك فتح Teams، إذا قمت بذلك، أنقر فتح وتخط الخطوة أدناه

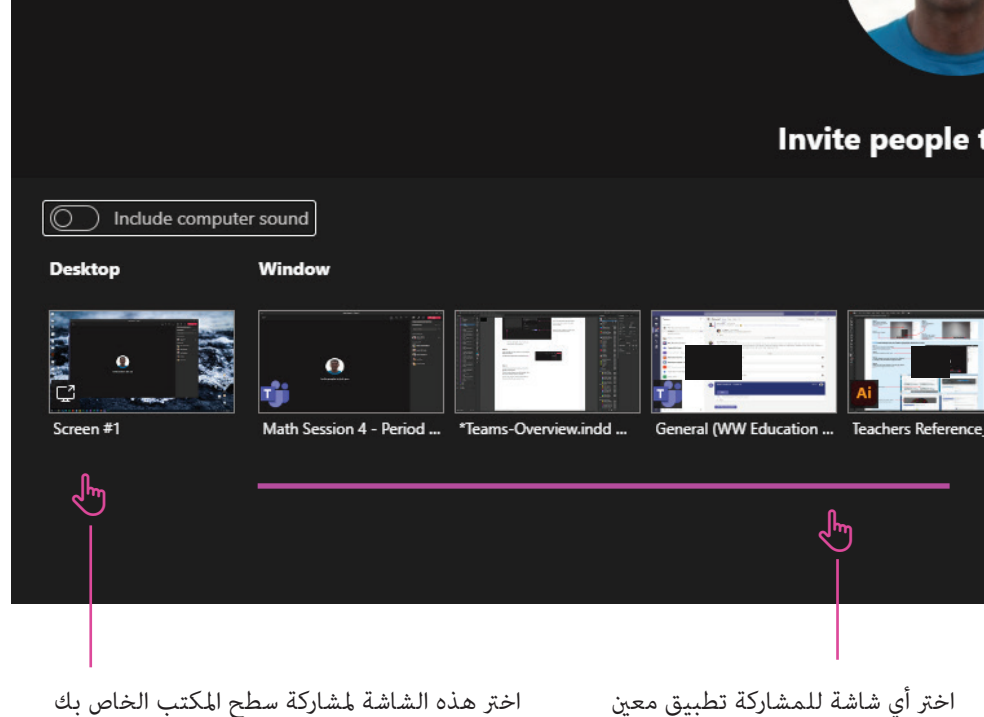

### **الخطوة 1** في نافذة الجلسة الافتراضية ، انقر على أيقونة الدردشة

#### **الخطوة 1**

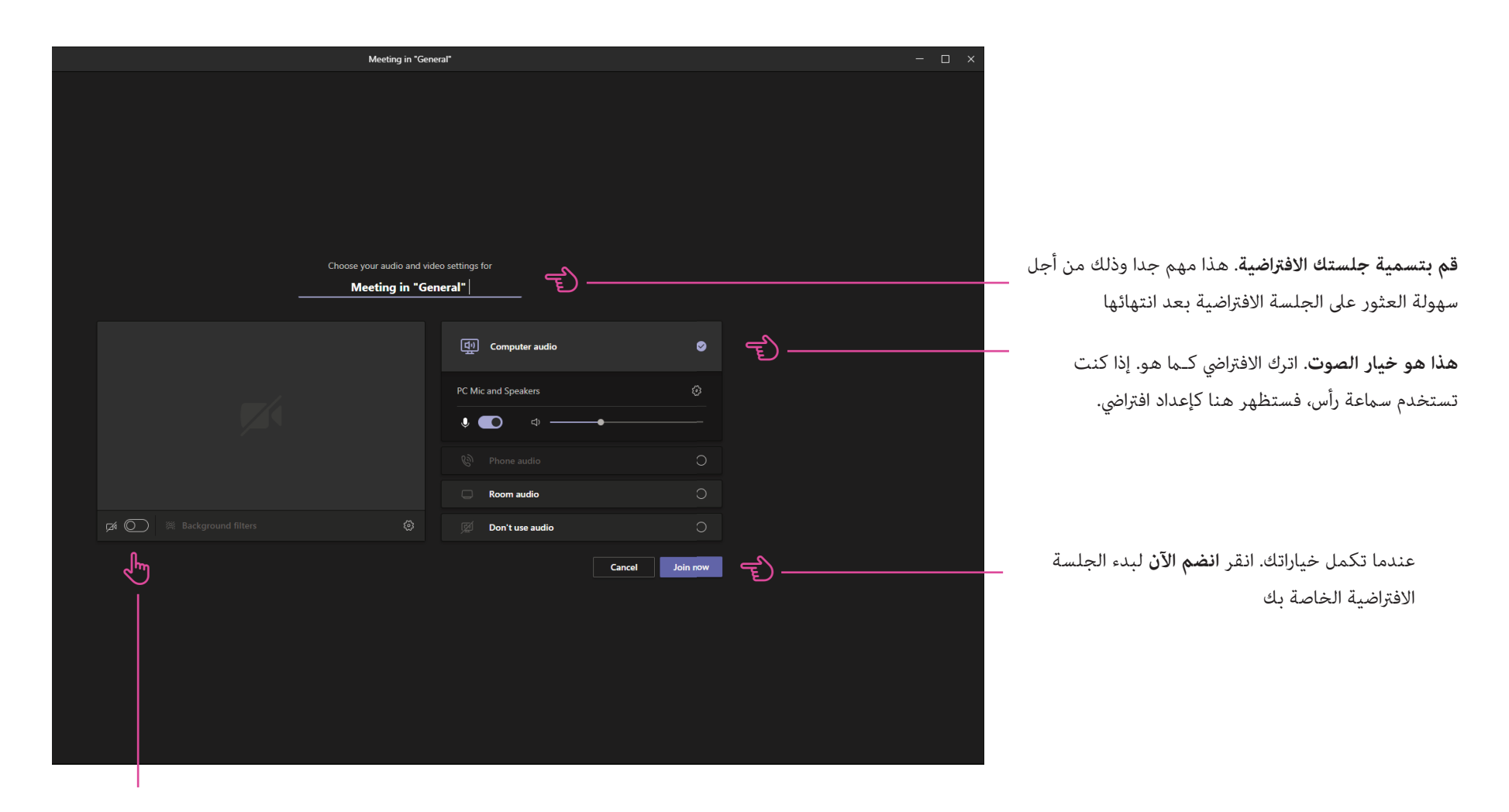

#### **هذا هو خيار الفيديو**. Ðكنك تشغيله أو إبطاله على حسب تفضيلاتك

#### **الخطوة 3**

سترى عدة خيارات تظهر باتجاه الجزء السفلي من الشاشة.

#### **الخطوة 4**

ً عندما تشارك شاشتك مع طلابك، فأنت ستلاحظ حدا أحمر حول التطبيق مشترك

#### أثناء الجلسة الحية الخاصة بك

#### **كتم صوت جميع الطلاب**

في بداية الدرس، Ðكنك اختيار كتم صوت فئة كاملة. لنفعل ذلك:

- افتح قامًة المشاركين باستخدام أيقونة المشارك  $\beta$
- في الجزء العلوي من القامُة، ستلاحظ خيارًا يسمى كتم الكل

### إنهاء الجلسة الحية الخاصة بك

لإنهاء جلستك الافتراضية، ما عليك سوى النقر على زر مغادرة (باللون الأحمر).

لديك خياران لإنهاء جلستك: مغادرة أو إنهاء الاجتع

**حدد داً́ا إنهاء الاجتع.**

# 5 **بعض النصائح لجلسة حية ناجحة**

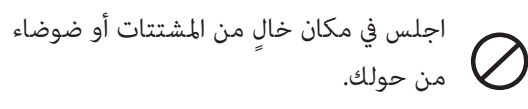

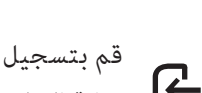

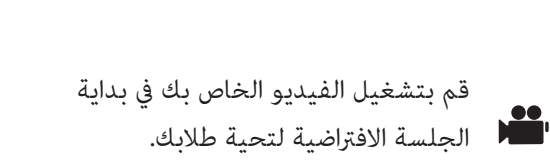

الدرس.<br>الدرس.

الافتراضية.<br>الافتراضية.

تأكد من أن لديك شبكة Fi-Wi جيدة الاتصال.

ابدأ جلستك الافتراضية 5 دقائق قبل بداية

اطلب من طلابك كتم الصوت خلال الجلسة

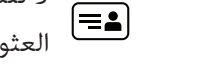

تأكد من وجود كل المواد والموارد التعليمية في

متناول اليد قبل البدء بالجلسة الافتراضية.

تأكد من "إنهاء الجلسة" عندما ينتهي عملك êاما من الجلسة الافتراضية.

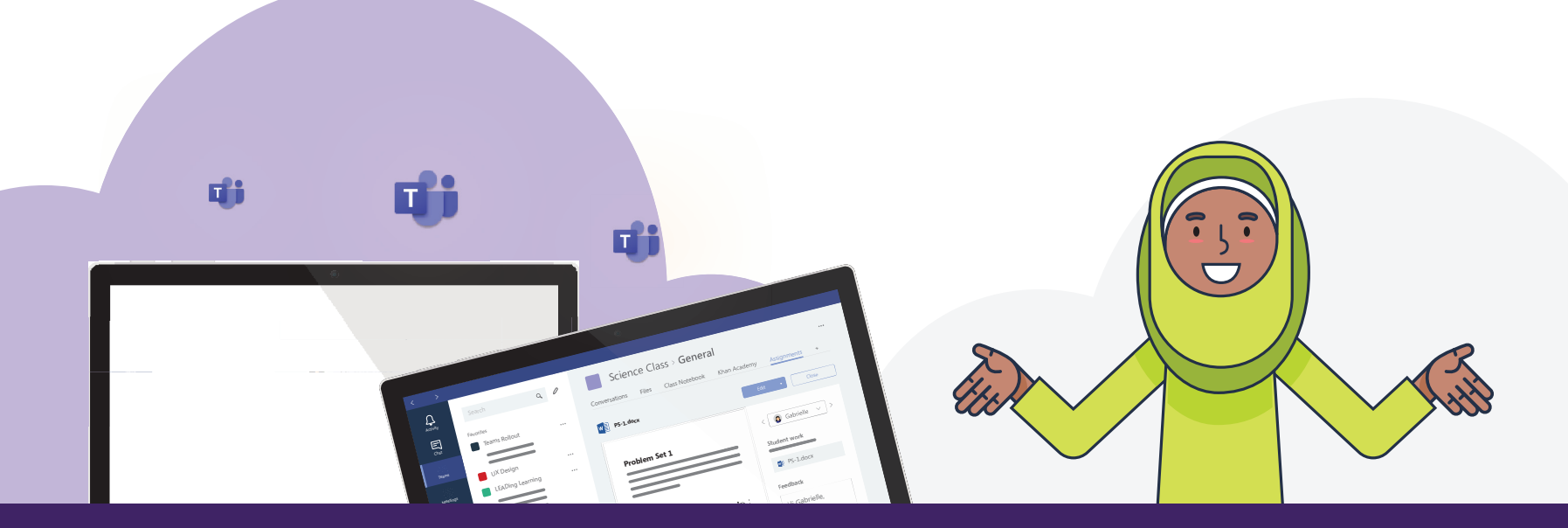